# LOKATY W SYSTEMIE BUSINESSPRO

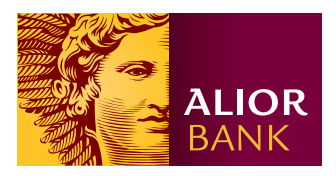

## LISTA I SZCZEGÓŁY LOKAT

#### Krok 1.

Aby wyświetlić listę otwartych lokat zaloguj się do systemu BusinessPro i z menu wybierz zakładkę Lokaty.

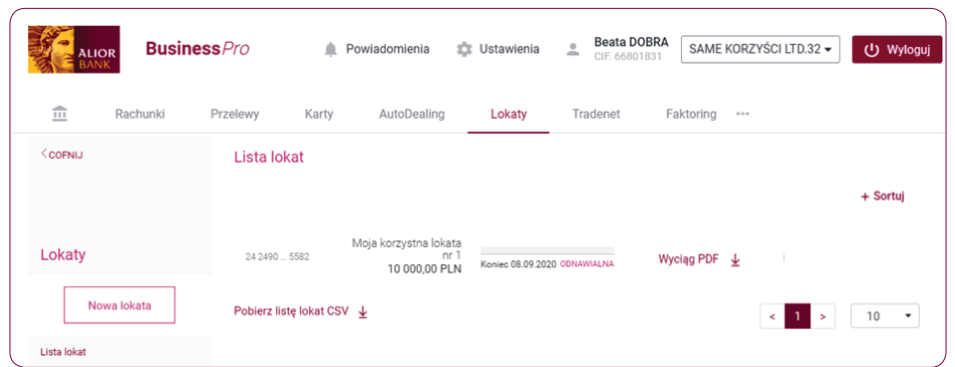

Do wyszukiwania lokat możesz zastosować opcję Sortuj.

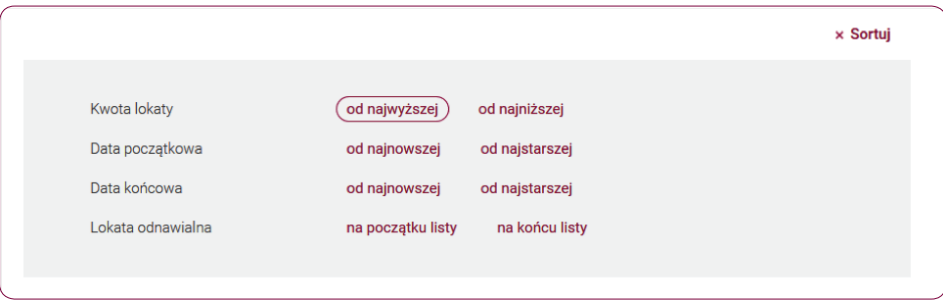

#### Krok 2.

Aby obejrzeć szczegóły lokaty kliknij w numer rachunku wybranej lokaty. System wyświetli ekran Szczegóły lokaty, z poziomu którego możesz zmodyfikować lub zerwać lokatę oraz wyświetlić wyciąg PDF, bądź historię operacji na lokacie.

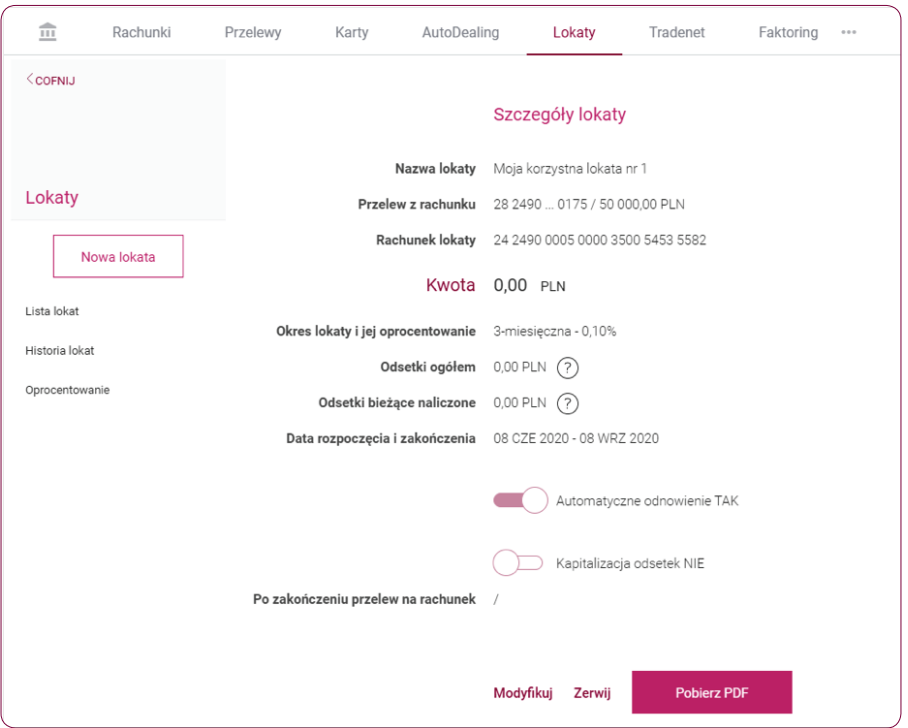

## HISTORIA LOKAT

Aby obejrzeć zerwane i zapadłe lokaty zaloguj się do systemu **BusinessPro** i na pulpicie głównym wybierz zakładkę Lokaty > Historia lokat.

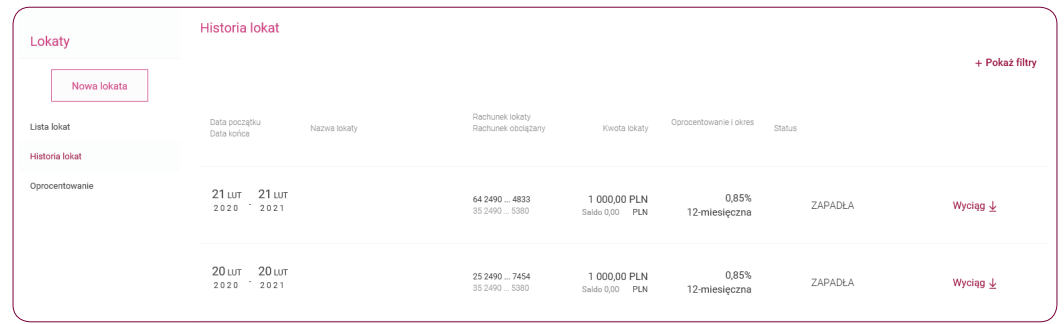

# ZAŁOŻENIE NOWEJ LOKATY

Aby założyć nową lokatę lub sprawdzić status obecnej zaloguj się do systemu **BusinessPro** i z menu wybierz zakładkę Lokaty.

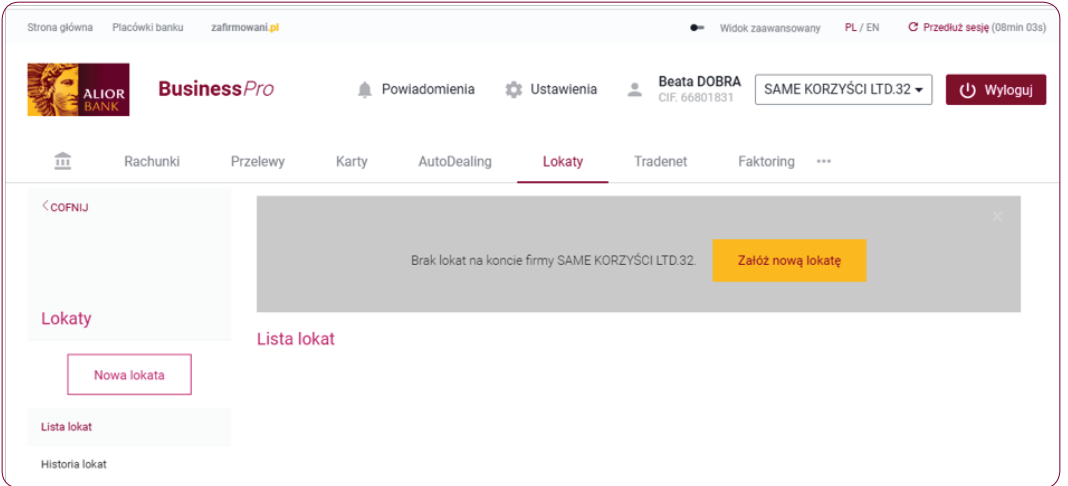

#### Krok 1.

Aby założyć nową lokatę wybierz Lokaty > Nowa lokata i wypełnij pola formatki:

- W polu Nazwa lokaty wpisz własną nazwę lokaty.
- W polu Przelew z rachunku wybierz z listy rozwijanej numer rachunku, z którego zostaną pobrane środki.
- W polu **Kwota** wpisz kwotę lokaty.
- W polu Okres lokaty i jej oprocentowanie wybierz z listy rozwijanej dostępny okres i oprocentowanie lokaty. Otrzymasz wówczas informację dotyczącą minimalnej kwoty lokaty, którą decydujesz się założyć.

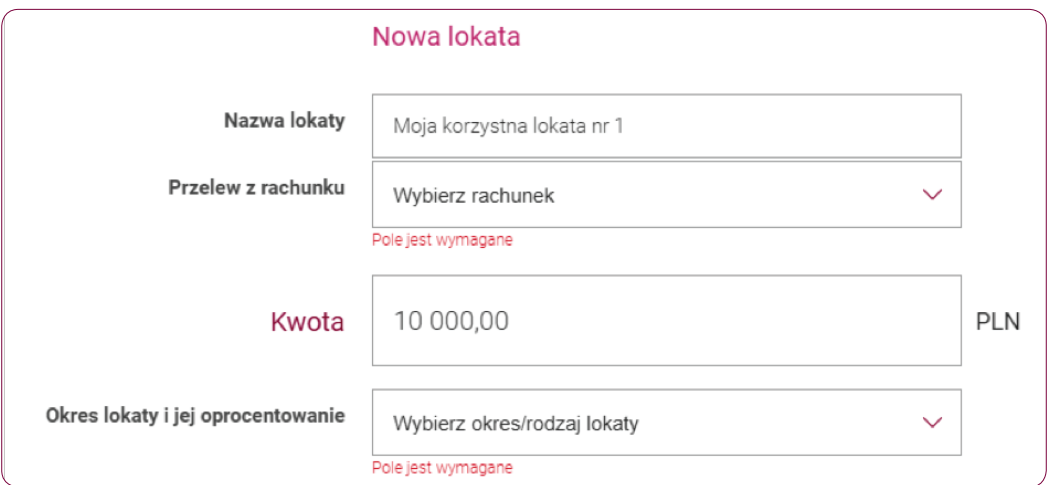

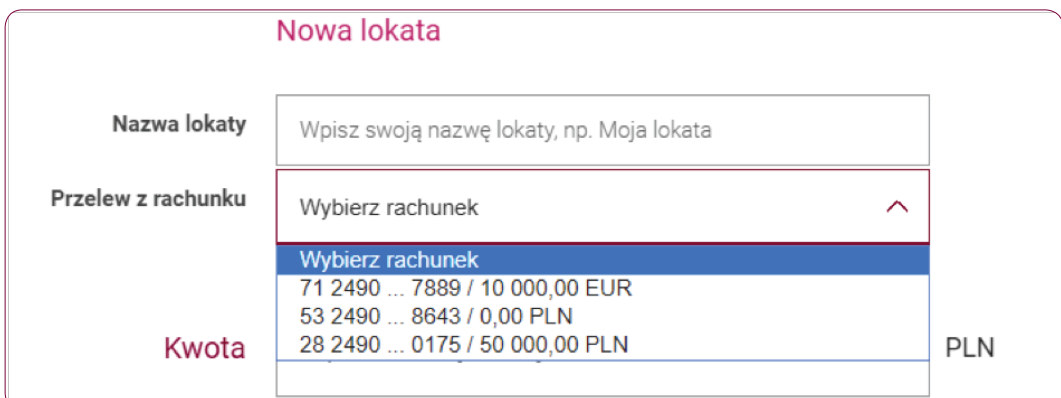

#### Krok 2.

Możesz skorzystać z dwóch dostępnych opcji: "Automatyczne odnowienie" i "Kapitalizacja odsetek".

Opcja 1 - Automatyczne odnowienie:

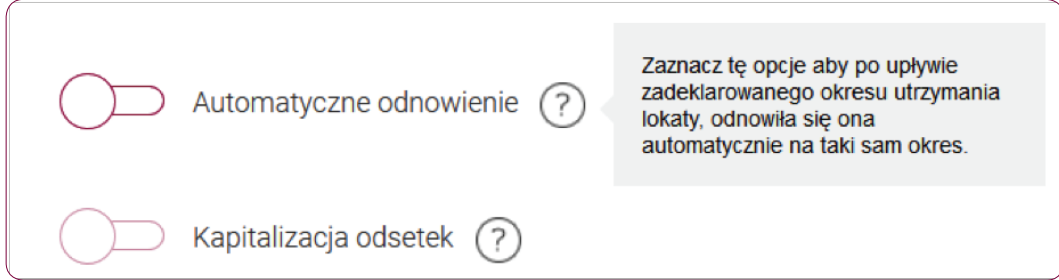

#### Opcja 2 - Kapitalizacja odsetek:

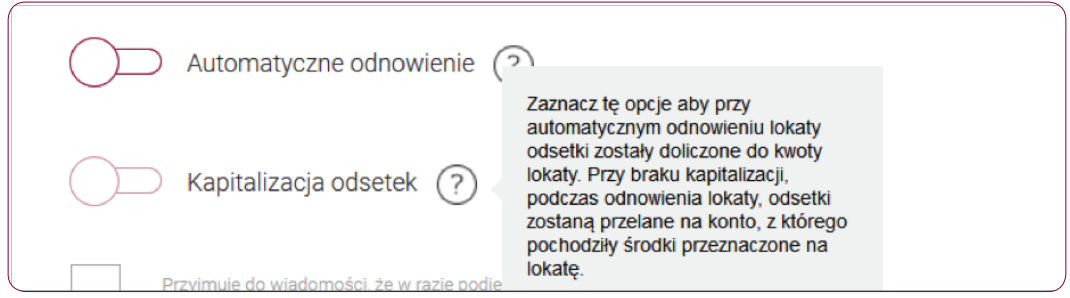

#### Krok 3.

Zanim potwierdzisz założenie lokaty zaznacz, że zapoznałeś się z oświadczeniem.

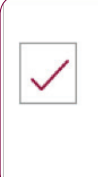

Przyjmuję do wiadomości, że w razie podjęcia wkładu przed upływem okresu umownego posiadaczowi lokaty nie przysługują odsetki naliczone do dnia poprzedzającego wypłatę. Umowa lokaty terminowej opartej na oprocentowaniu zmiennym, wiąże się z ryzykiem spadku lub wzrostu wysokości otrzymanego zysku. Informacja o oprocentowaniu dostępna w Oprocentowanie.

#### Krok 4.

Aby zakończyć dyspozycję kliknij przycisk "Załóż lokatę". System wyświetli podsumowanie warunków lokaty. Jeżeli wprowadzone dane są prawidłowe, zatwierdź zlecenie klikając przycisk "Potwierdź". Jeżeli lokata została założona poprawnie na ekranie pojawi się komunikat "Założenie lokaty powiodło się".

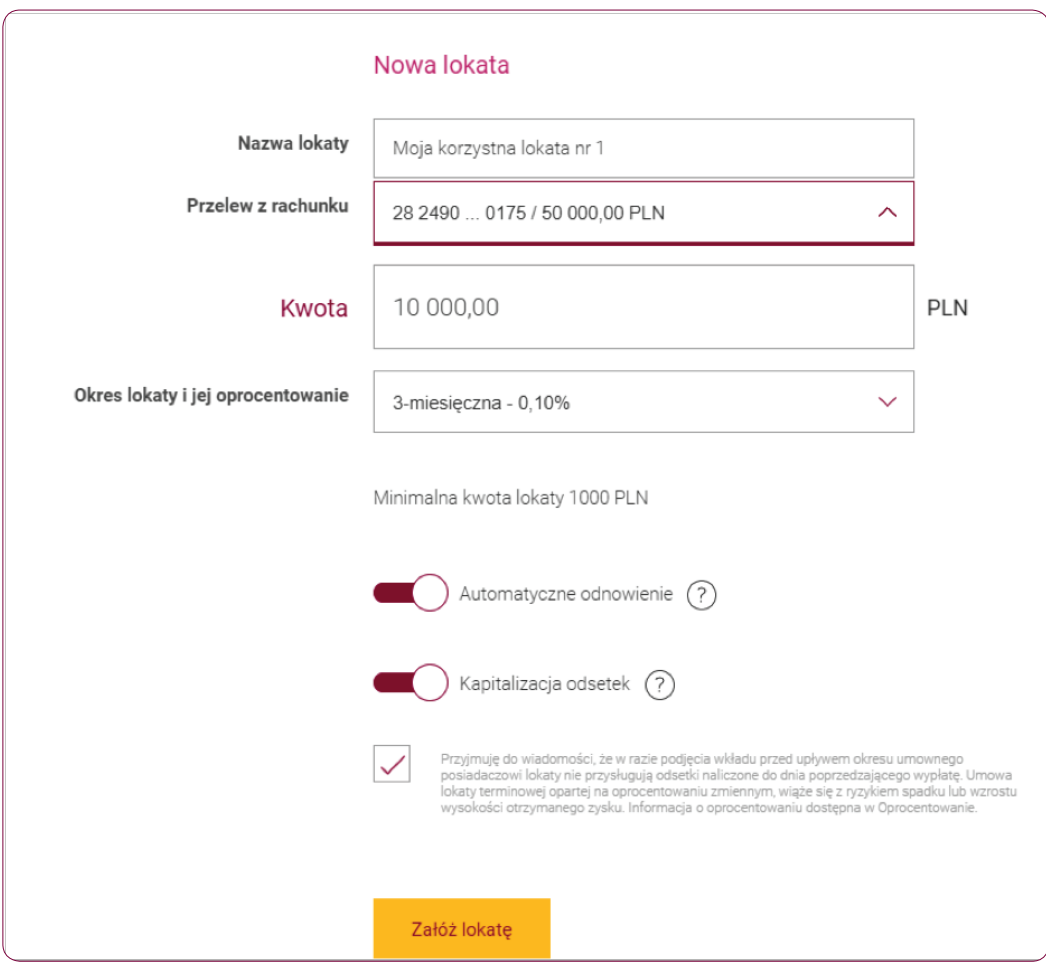

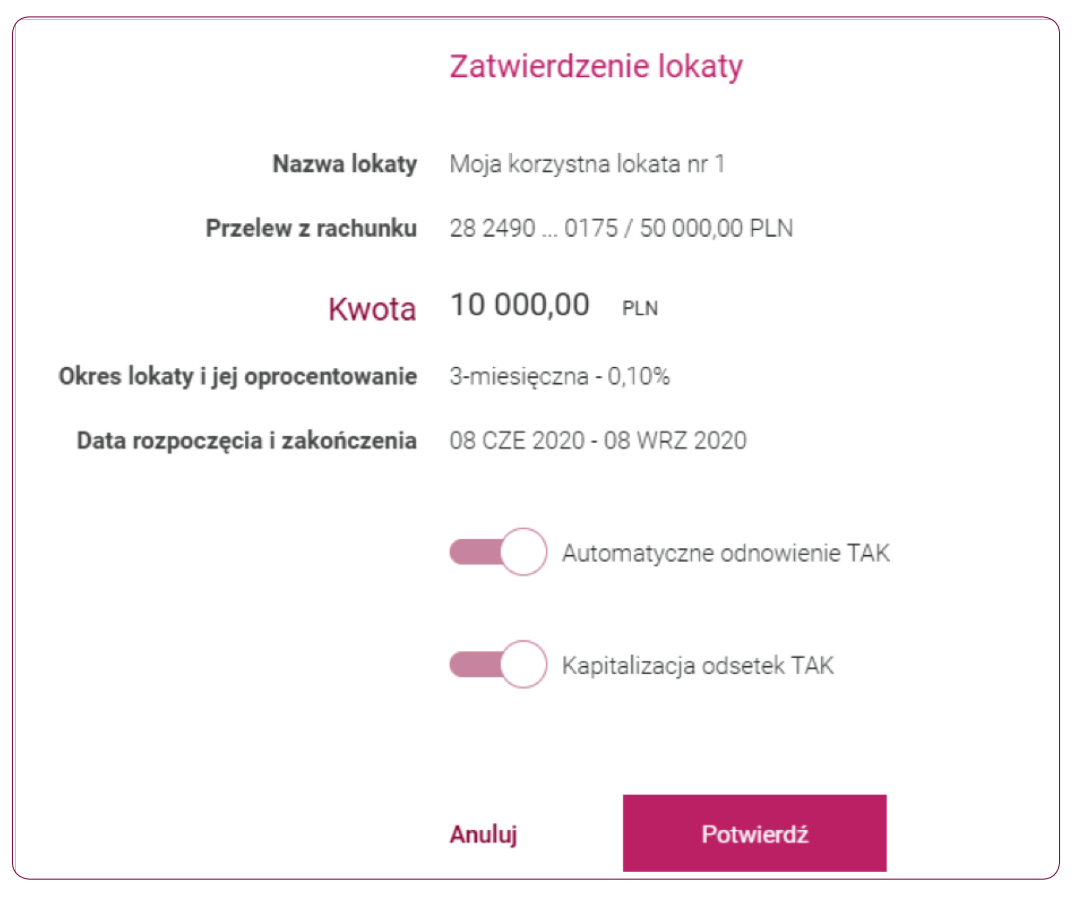

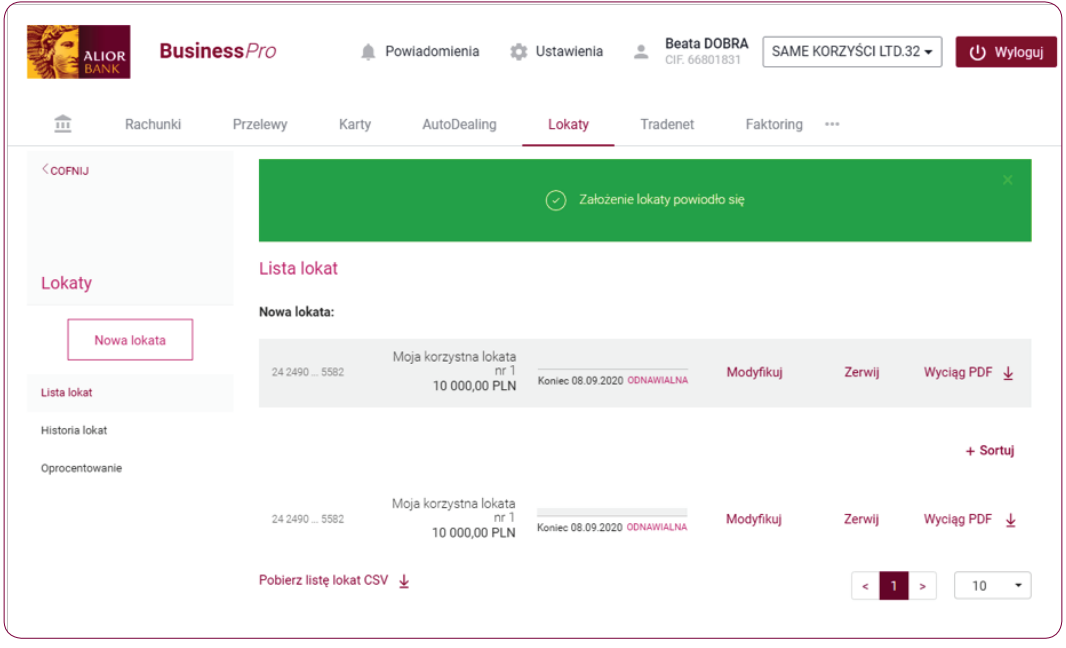

# MODYFIKACJA LOKATY

Aby zmodyfikować aktywną lokatę zaloguj się do systemu **BusinessPro** i skorzystaj z dwóch dostępnych opcji modyfikacji lokaty.

Opcja 1: Wejdź w zakładkę Lokaty i kliknij opcję "Modyfikuj".

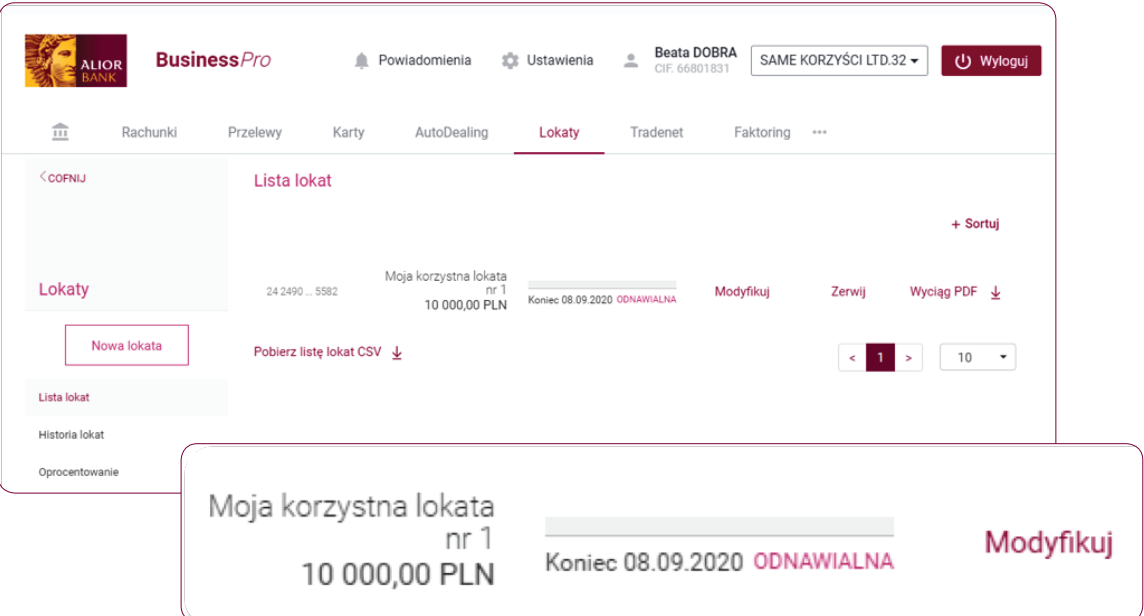

Opcja 2: Wejdź w zakładkę Lokaty. Z poziomu menu bocznego wybierz rachunek lokaty, którą chcesz zmodyfikować. System wyświetli ekran Szczegóły lokaty. Po kliknięciu opcji "Modyfikuj", znajdującej się na dole ekranu, system wyświetli ekran Modyfikacja lokaty, w którym będziesz mógł dokonać zmian. Pomyślna edycja lokaty zostanie potwierdzona komunikatem "Modyfikacja lokaty powiodła się".

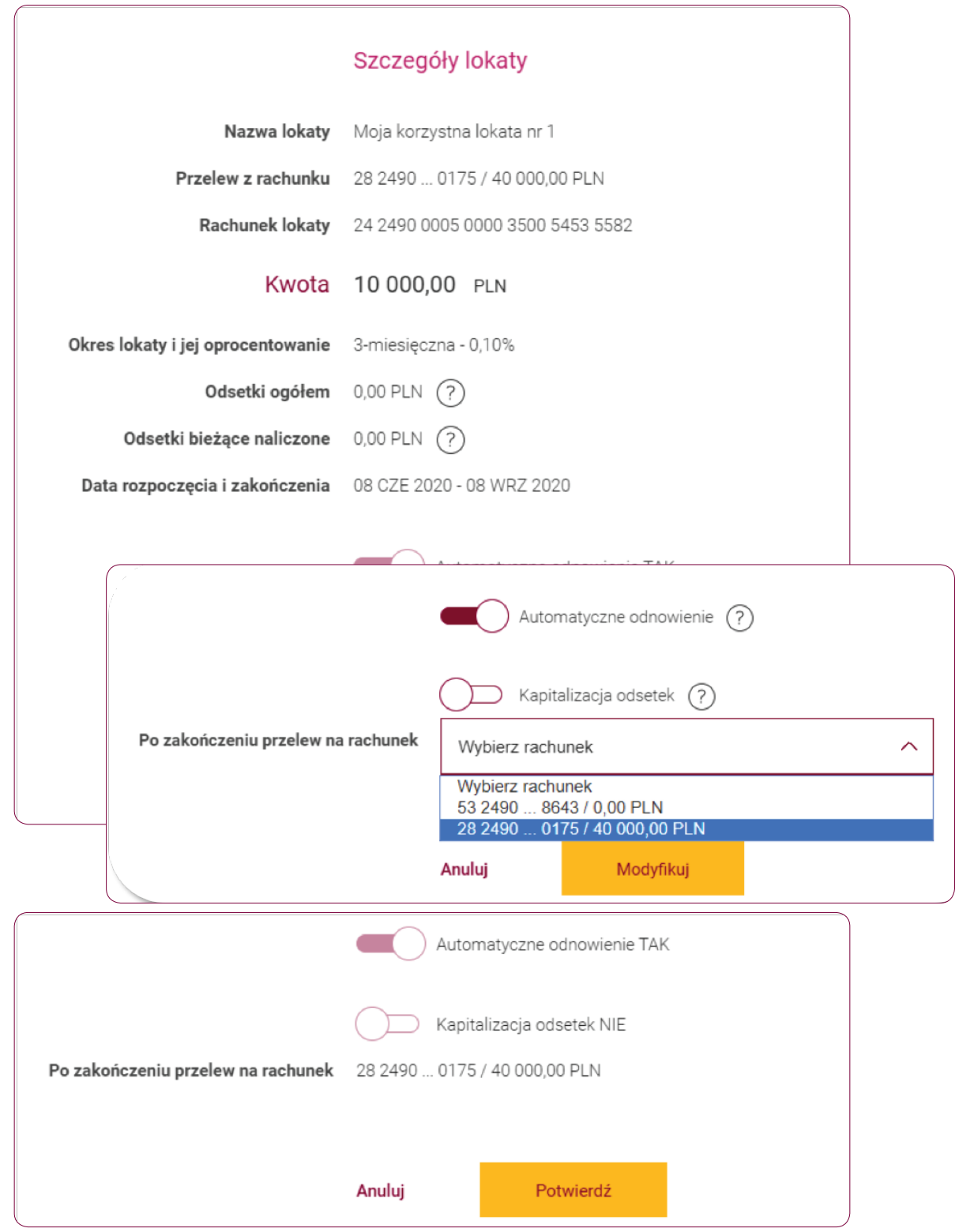

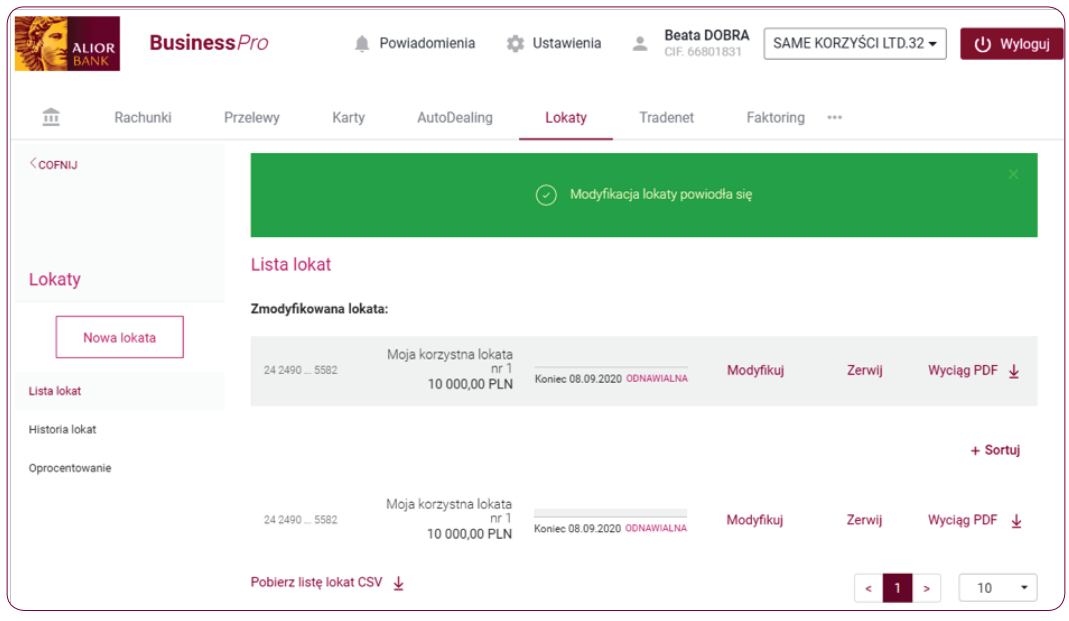

## ZERWANIE LOKATY

Aby zerwać aktywną lokatę zaloguj się do systemu **BusinessPro** i skorzystaj z dwóch dostępnych opcji zerwania lokaty.

Opcja 1: Wejdź w zakładkę Lokaty i kliknij opcję "Zerwij".

System wyświetli ekran Zerwanie lokaty, w którym będziesz mógł zerwać lokatę oraz wskazać rachunek, na który mają zostać przekazane środki z lokaty. Pomyślne zerwanie lokaty zostanie potwierdzone komunikatem "Zerwanie lokaty powiodło się".

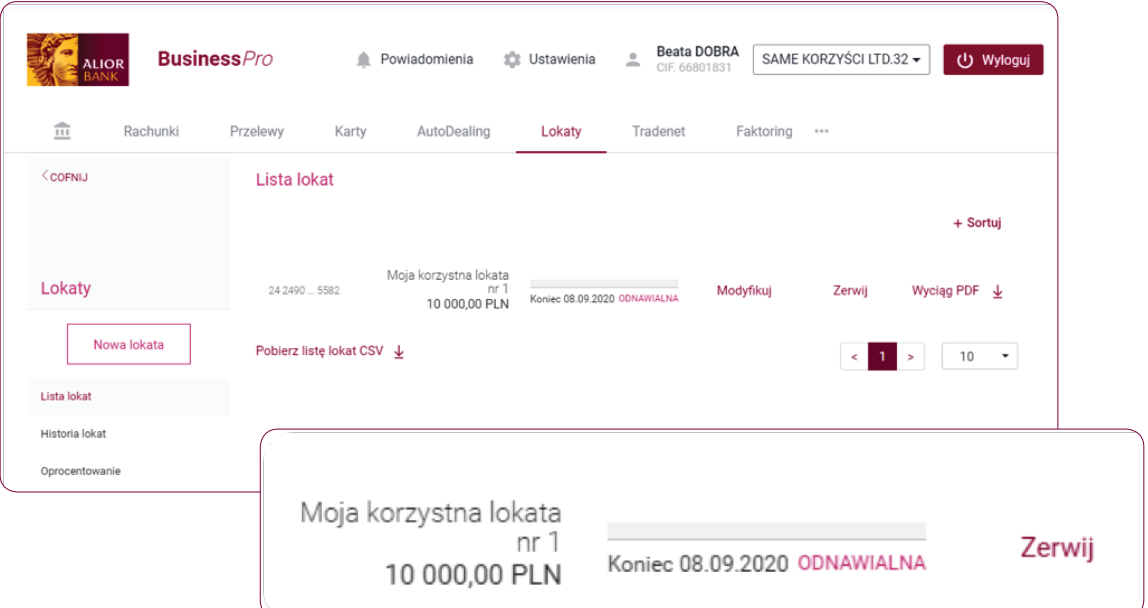

Opcja 2: Wejdź w zakładkę Lokaty. Wybierz rachunek lokaty, którą chcesz zerwać. Po kliknięciu opcji "Zerwij", system wyświetli ekran Szczegóły lokaty, w którym będziesz mógł zerwać lokatę oraz wskazać rachunek, na który mają zostać przekazane środki z lokaty. Pomyślne zerwanie lokaty zostanie potwierdzone komunikatem "Zerwanie lokaty powiodło się".

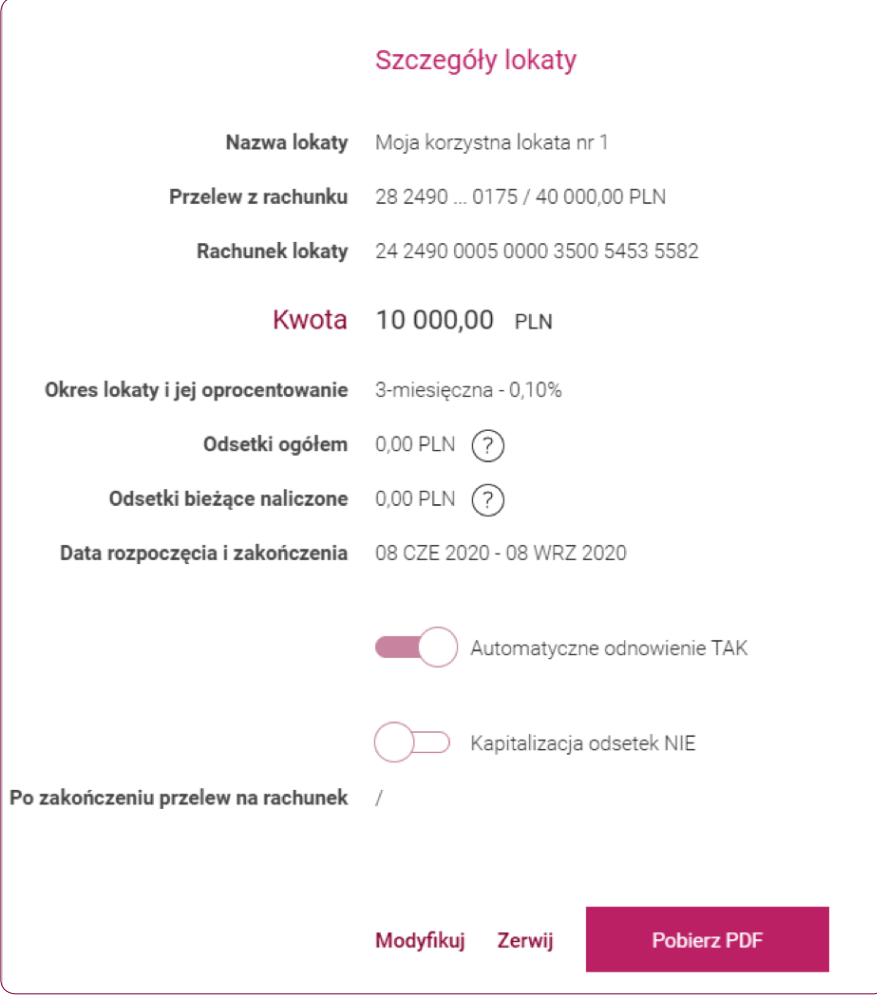

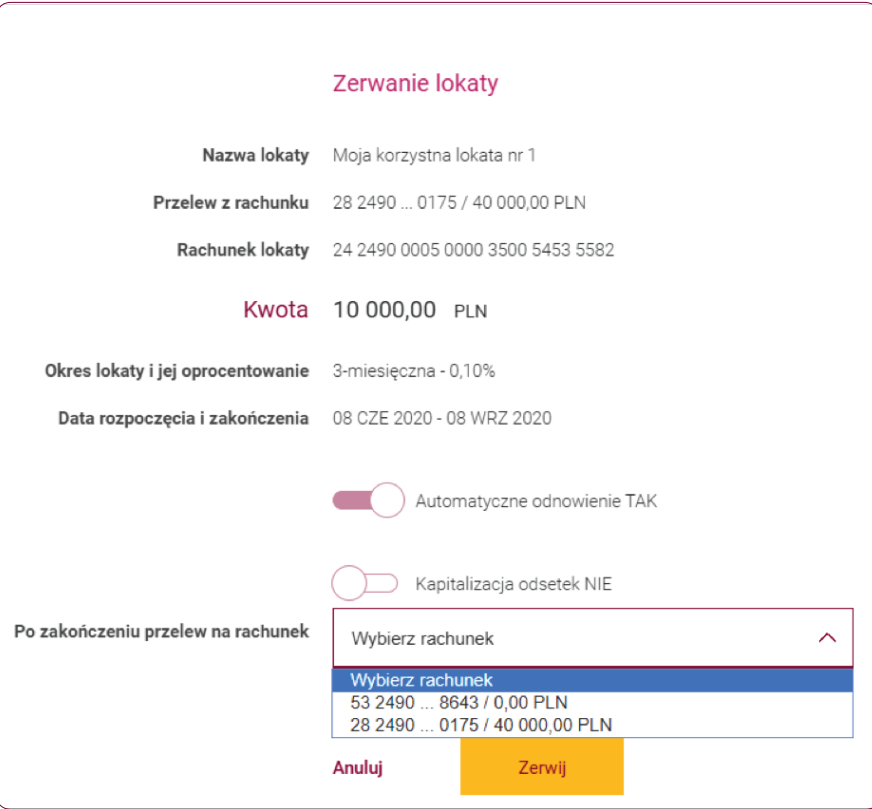

# POBRANIE WYCIĄGU LOKATY

Aby pobrać wyciąg aktywnej lokaty, zaloguj się do systemu **BusinessPro** i na pulpicie głównym wybierz zakładkę **Lokaty**. Następnie zatwierdź operację klikając przycisk **Wyciąg PDF**.

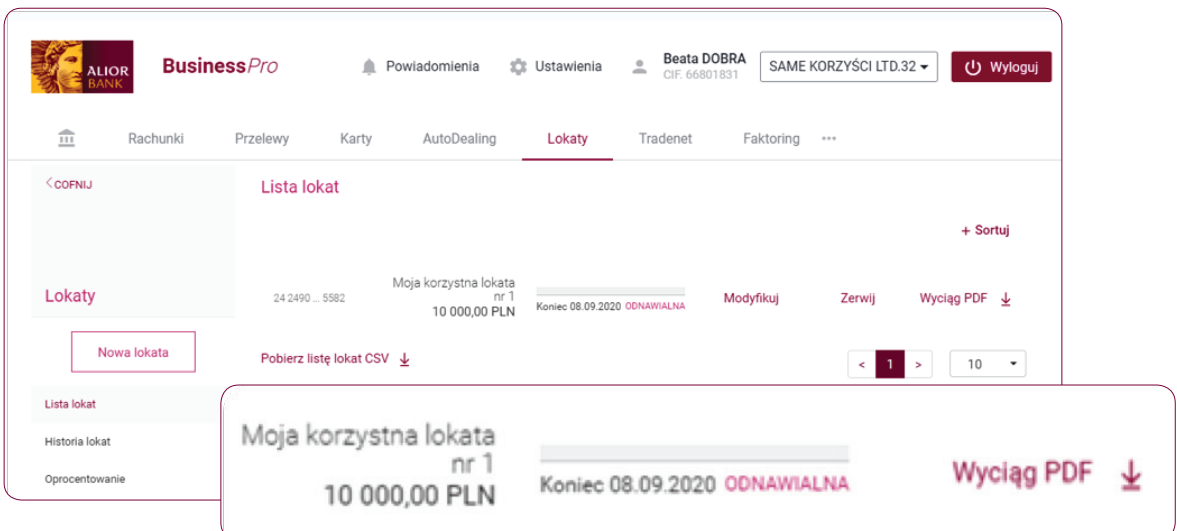